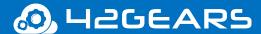

# **AstroFarm**

## **User Guide**

Ver 0.44.14

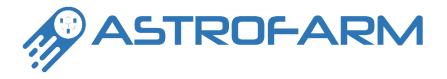

All the information contained in this document is the property of 42Gears and meant only for the intended recipient. The contents of the document shall not be used, copied, altered, published, or redistributed without the prior written consent of 42Gears Mobility Systems Pvt. Ltd

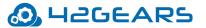

## **Table of Contents**

| Table of Contents                                              | 2  |
|----------------------------------------------------------------|----|
| Introduction                                                   | 4  |
| Key Features                                                   | 4  |
| A Quick Look At The AstroFarm Console                          | 5  |
| Device Enrollment                                              | 9  |
| Android Device Enrollment                                      | 9  |
| Prerequisites                                                  | 9  |
| Setup ADB on the host machine                                  | 9  |
| ADB Setup On Windows Devices                                   | 9  |
| ADB setup on Linux machine                                     | 10 |
| ADB Setup on macOS Device                                      | 10 |
| Enable Developer Option and USB Debugging on the device        | 11 |
| Use Windows Machine to Enroll Devices Using an AstroFarm Agent | 12 |
| Use Linux machine to enroll devices using an AstroFarm Agent   | 14 |
| Use Mac to enroll devices using an AstroFarm Agent             | 15 |
| iOS Device Enrollment                                          | 18 |
| View the Contributor Status                                    | 18 |
| Manage Android Devices on the AstroFarm                        | 19 |
| Remote Actions on Android Devices                              | 19 |
| Remote Screen Recording of a Device                            | 22 |
| Remotely Launch Shortcut Applications                          | 24 |
| Install an Application on a Device                             | 24 |
| Remotely Debug a Device                                        | 25 |
| Remove Device(s) from the AstroFarm Console                    | 25 |
| Remotely Monitor CPU and Memory Usage                          | 26 |
| Manage iOS Devices on the AstroFarm                            | 28 |
| Remote Actions on iOS Devices                                  | 28 |
| Remotely Launch Shortcut Applications                          | 30 |
| Remotely Debug a Device                                        | 31 |

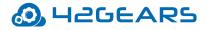

| Remove Device(s) from the AstroFarm Console                      | 31 |
|------------------------------------------------------------------|----|
| Weekly Device Usage Updates By Email                             | 33 |
| Integrate AstroFarm with Appium                                  | 35 |
| Manual Method                                                    | 35 |
| Use Appium to Enable Automation in AstroFarm for Android Devices | 35 |
| Use Appium to Enable Automation in AstroFarm for iOS Devices     | 39 |
| Generate Reports                                                 | 43 |
| Actions in Reports                                               | 43 |
| User Management                                                  | 44 |
| Add a User to AstroFarm                                          | 44 |
| Remove a User from AstroFarm                                     | 45 |
| Grant Admin Privileges to an AstroFarm User                      | 46 |
| Remove Admin Privileges from an AstroFarm User                   | 46 |
| Add a Contributor to AstroFarm                                   | 46 |
| Remove a Contributor from AstroFarm                              | 47 |
| License Management                                               | 48 |
| Release Notes Updates                                            | 49 |

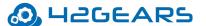

### Introduction

AstroFarm is a private device sharing platform using which you can share, manage, and control the company's Android/iOS devices that are used for testing, development, and demo purposes. It empowers your employees to access your company's devices from anywhere and at any time, without the need for physical access.

### **Key Features**

- Easy and Quick Device Enrollment to Your Device Farm
- Remote Access to Device Settings
- Remote Source-Level Debugging
- Automation Testing on Devices
- Device System Logs Capture
- Remote File Upload Using File Explorer
- Enable Automation Using Appium

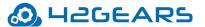

## A Quick Look At The AstroFarm Console

AstroFarm is a web-based console that provides a centralized view of all enrolled devices and allows users to remotely manage these devices.

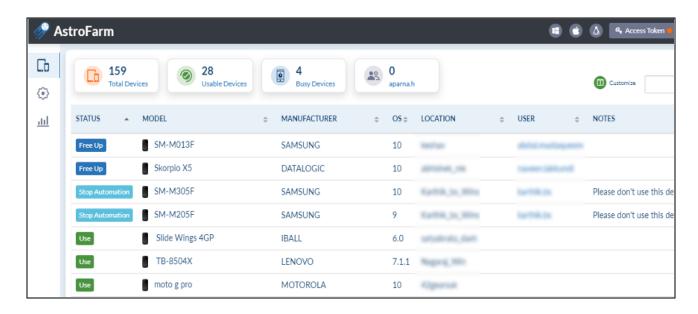

| Settings | Description                                                                                                    |
|----------|----------------------------------------------------------------------------------------------------|
| Devices  | Displays all enrolled devices on the console. The user can assume control of a single or multiple devices from here.                                                                                   |
| Settings | <ul> <li>General - This allows the user to set the general settings such as Language, Date, Device Grid Settings (Show Only Online Devices/ Show All devices), and Email Address separator.</li> </ul> |

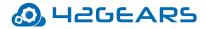

|         | Keys - You can generate access tokens and ADB key from        |
|---------|---------------------------------------------------------------|
|         | this section.                                                 |
|         | Account - View your AstroFarm account details. To know        |
|         | more, click here.                                             |
|         | Devices - Lists all the devices enrolled in the AstroFarm     |
|         | console.                                                      |
|         | Users - Lists all the users who have/don't have admin         |
|         | privileges.                                                   |
|         | Contributors - Lists all the contributors who have            |
|         | enrolled the devices to the AstroFarm console.                |
|         | iOS Agent - You need to follow the steps of the tool you      |
|         | use, for the resigning process. This is mandatory for         |
|         | enrolling iOS devices in AstroFarm.                           |
|         | Release History - Users can find the latest release           |
|         | updates in this section.                                      |
|         |                                                               |
|         | Generates device usage report of a specific user or all users |
| Reports | enrolled in the AstroFarm console. To know more, click here.  |
|         | <u>l</u>                                                      |

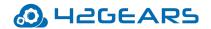

#### **Status**

Displays the device's status:

- Enrolling The device is in enrolling state. Once enrolled,
   the device status will change to Use.
- Free Up The device is being used by another user. By clicking this option, the device will be freed, and the status will change to Use.

**Note:** Only users with admin privileges can free up devices that are being used by other users.

- **Use** The device is free to use. By clicking this option, the user can take remote control of the device and start using it.
- Unplugged The device is not connected to the host machine or the USB debugging option is disabled.
- **In Use** The device is being used for automation. This option will be available for users who don't have admin privileges.
- Stop Automation The device is being used for automation.

  Type the text Automation in the Notes column of the
  device that you want to use for automation. The device
  status will change to Stop Automation when you take the
  device using the Use button. To know how to automate
  using Appium, click here.

**Note:** Users with admin privileges can free up devices when they are in **Stop Automation** status.

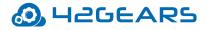

| Customize | Users can customize the required columns on the device grid.         |
|-----------|----------------------------------------------------------------------|
| Search    | Narrow your search based on the fields displayed on the device grid. |

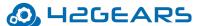

### **Device Enrollment**

In this section, you will learn how to enroll Android and iOS devices to the AstroFarm.

#### **Android Device Enrollment**

#### **Prerequisites**

#### Setup ADB on the host machine

First, you need to set up ADB on the host machine from where you will be enrolling Android devices. You can use Windows, Linux, or macOS devices as host machines.

#### a. ADB Setup On Windows Devices

- 1. Go to https://developer.android.com/studio/releases/platform-tools.
- 2. Select **Download SDK Platform-Tools for Windows** and download the platform-tools.

#### Downloads

If you're an Android developer, you should get the latest SDK Platform-Tools from Android Studio's SDK Manager or from the sdkmanager command-line tool. This ensures the tools are saved to the right place with the rest of your Android SDK tools and easily updated.

But if you want just these command-line tools, use the following links:

- Download SDK Platform-Tools for Windows
- Download SDK Platform-Tools for Mac
- Download SDK Platform-Tools for Linux

Although these links do not change, they always point to the most recent version of the tools.

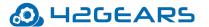

Once downloaded, extract it at an accessible location. This package contains an adb.exe file, the path of which we will need to configure at a later stage.

#### b. ADB setup on Linux machine

- 1. Open Terminal on your Linux machine.
- 2. Execute one of the following commands based on the Linux system from where you want to complete the installation of ADB on your system:
  - a. Debian-based Linux users can type the following command to install ADB:

```
sudo apt-get install adb
```

b. Fedora/SUSE-based Linux users can type the following command to install ADB:

```
sudo yum install android-tools
```

#### c. ADB Setup on macOS Device

- 1. Go to https://developer.android.com/studio/releases/platform-tools.
- 2. Select **Download SDK Platform-Tools for Mac** and download the platform-tools.
- 3. Once Downloaded, extract it to an accessible location.
- 4. Move it to the location where you won't accidentally delete them.

```
mkdir ~/.android-sdk-macosx
mv platform-tools/ ~/.android-sdk-macosx/platform-tools
```

5. Add platform-tools to the path.

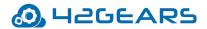

6. Refresh your bash\_profile (or restart the Terminal app).

#### **Enable Developer Option and USB Debugging on the device**

Ensure USB debugging is enabled on the Android device that you want to connect with AstroFarm.

To enable USB debugging on a device,

- 1. On the Android device, open the **Settings** application.
- 2. Tap **About Phone** option at the bottom of the list.

In case it is not present, go to **System > About Phone**.

3. Tap the **Build Number** option 7 times to enable **Developer Mode**.

You can see a toast message once it is enabled.

- 4. Now go back to the initial **settings** screen and tap **Developer Options**.
- 5. Enable the **USB Debugging mode** option on the device.

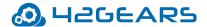

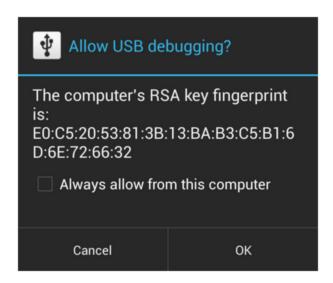

6. Open the Command window and enter **adb devices**.

Watch the device's screen for authorization messages and allow the connection.

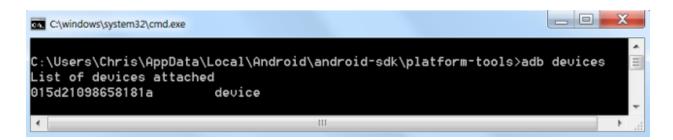

### **Use Windows Machine to Enroll Devices Using an AstroFarm Agent**

To enroll devices using an AstroFarm agent,

- 1. Log into the **AstroFarm** portal.
- 2. Download AstroFarm agent for Windows OS by clicking the Windows icon on the right top of the console. A .exe file will download.
- 3. Install downloaded .exe file on your host computer running Windows OS.

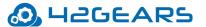

4. Go back to the **AstroFarm** portal and click **Copy Access Token** (located at the top right of the console) and click **Copy** to copy the access token.

**Note:** Access Token is a 36 character string that will be auto-generated while adding a Contributor in the AstroFarm console.

- 5. Launch the **AstroFarm** application (shortcut will be present on the desktop).
- 6. Enter the following details:
  - a. **Server Path** URL of the AstroFarm server. Please contact your administrator if you have any trouble finding it.
  - b. **Access Token** Paste the access token that you copied in step no.4.
  - c. **ADB Path** Enter the path of the folder in which the ADB.exe file is saved on your machine (downloaded in prerequisite).

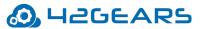

**For example:** D:\adb\platform-tools\_r30.0.4-windows\platform-tools\adb.exe.

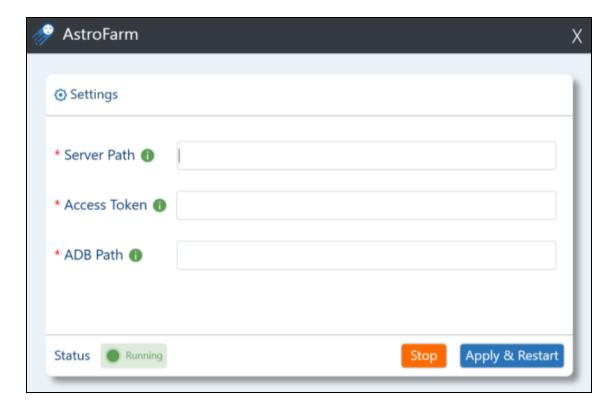

#### 7. Click Apply & Restart.

When the device is getting enrolled to the AstroFarm console, it shows the status as Enrolling and, after 2 to 3 minutes the status will change to Use. Now, you can start controlling the devices remotely.

### Use Linux machine to enroll devices using an AstroFarm Agent

To enroll devices using an AstroFarm agent,

1. Log into the **AstroFarm** portal and click the Linux icon on the right top of the console.

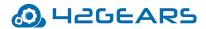

- 2. Click **Copy** on the prompt shown (choose Linux or Linux ARM based on your host machine system).
- 3. Open the Terminal and paste the copied command and execute it.
- 4. Enter the required sudo credentials, if requested.
- 5. Go back to the **AstroFarm** portal and click **Copy Access Token** (located at the top right of the console) and click **Copy** to copy the access token.
- 6. Enter **Access Token** on the Terminal when requested.
- 7. Plug in the Android device to your system and enable USB Debugging on the device.
- 8. Open the **Command** window on the Linux machine and type **adb devices**.
- 9. Select **Always allow from this computer** and click **Ok** to allow the connection.

The attached device will auto-enroll into AstroFarm.

An authorization message will appear on the screen.

When the device is getting enrolled to the AstroFarm console, it shows the status as Enrolling and, after 2 to 3 minutes the status will change to Use. Now, you can start controlling the devices remotely.

### Use Mac to enroll devices using an AstroFarm Agent

To enroll devices using an AstroFarm agent,

1. Log into the **AstroFarm** portal.

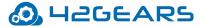

- 2. Download AstroFarm agent for macOS by clicking the MAC icon located at the top right of the console.
  - A package file will download.
- 3. Install the downloaded package file on your host computer running macOS.
- 4. Go back to the **AstroFarm** portal and click **Copy Access Token** (located at the top right of the console) and click Copy to copy the access token.
- 5. Launch the **AstroFarm** application (shortcut will be present on the desktop).
- 6. Enter the following details:
  - a. **Server Path** URL of the AstroFarm server. Please contact your administrator if you have any trouble finding it.
  - b. **Access Token** Paste the access token that you copied in step no.4.
  - c. **Enroll Android Devices** Select this option for Android device enrollment
  - d. **ADB Path** Enter the path of the folder in which the ADB.exe file is saved on your machine.

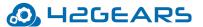

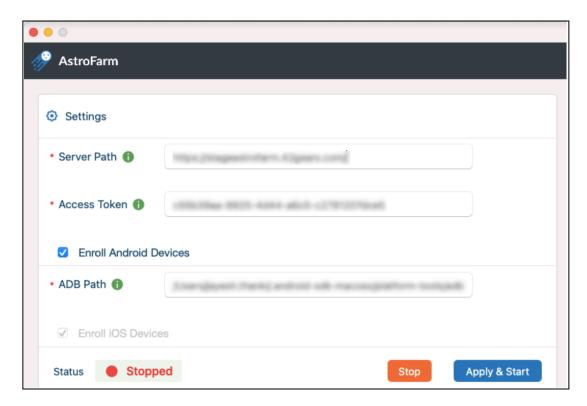

#### 7. Click **Apply** & **Restart**.

When the device is getting enrolled to the AstroFarm console, it shows the status as **Enrolling** and, after 2 to 3 minutes the status will change to **Use**. Now, you can start controlling the devices remotely.

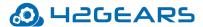

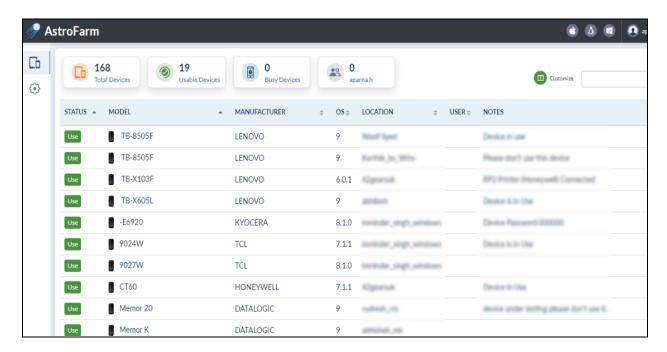

Once the device is enrolled successfully on the AstroFarm console, the status on the host machine will show as **Running**.

#### **iOS Device Enrollment**

To know how to enroll iOS devices into AstroFarm, click here.

#### **View the Contributor Status**

Once the device is added to AstroFarm through the host machine (Windows/Mac/Linux) as a contributor, it indicates the following contributor status on the console:

- Green Host machine is connected
- Orange Host machine is disconnected

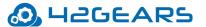

## **Manage Android Devices on the AstroFarm**

This section contains topics about managing Android devices remotely on the AstroFarm console. It covers topics such as launching shortcut applications, installing an application, and more.

#### **Remote Actions on Android Devices**

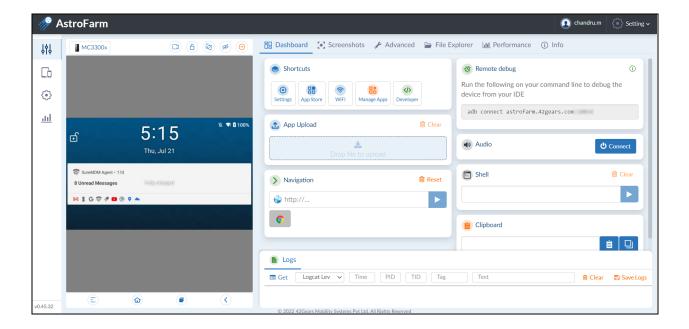

The following actions can be performed remotely on a device from the AstroFarm console:

| Settings     | Description                                                              |
|--------------|--------------------------------------------------------------------------|
| Touch Events | Touch actions are allowed on the device                                  |
|              | Initiate screen recording session on a device. To know more, click here. |

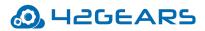

| <b>A</b>              | Unlock the device.                                                                                                    |
|-----------------------|----------------------------------------------------------------------------------------------------|
| ( <u>6</u> )          | Rotate the device screen.                                                                                                  |
| •                     | Show or hide the device screen.                                                                                            |
| ( <del>-</del> )      | Free up the device you are using.                                                                                          |
| Dashboard             |                                                                                                    |
| Shortcut Applications | Certain shortcut applications can be launched remotely on a device. To know more, click here.                              |
| App Upload            | Remotely install an application on a device. To know more, click here.                                                     |
| Navigate to URL       | Use this option to launch the specified URL on the device.                                                                 |
| Remote Debug          | Use this option to remotely debug the device from your IDE (Integrated Development Environment). To know more, click here. |

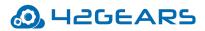

| Audio Streaming   | Use this option to play the audio of an application on        |
|-------------------|---------------------------------------------------------------|
| Tradio Streaming  |                                                               |
|                   | the AstroFarm console that is getting streamed on the         |
|                   | device.                                                       |
|                   | <b>Note:</b> The device must run Android 10 or later for this |
|                   | feature to work.                                              |
| Shell Commands    | Use this option to execute script commands remotely           |
|                   | on the device.                                                |
| Clipboard         | Use this option to copy or paste the data from or to the      |
|                   | device.                                                       |
| Screenshots       | Use this option to capture the screenshot of a device.        |
| Advanced Settings | Advanced settings have the following options:                 |
|                   | Remotely turn on the screen of the device                     |
|                   | Launch the camera                                             |
|                   | Control the volume of the device                              |
|                   | Manage media controls                                         |
|                   | Restart the device                                            |
| File Explorer     | Use this option to download/upload the files from the         |
|                   | device. User can create/rename the folders and upload         |
|                   | the files.                                                    |

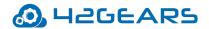

| Performance | Use this option to monitor the CPU and memory performance of the device. To know more, click here.                      |
|-------------|----------------------------------------------------------------------------------------------------|
| Device Info | Info tab provides device details such as the battery, hardware, platform, network, display, and SIM.                    |
| Logs        | Use this option to view logcat messages of the device.  Click <b>Get</b> to list all the logcat messages of the device. |

### Remote Screen Recording of a Device

The users can initiate screen recording sessions of a device remotely.

To remotely initiate screen recording session of a device,

- 1. Log into the AstroFarm console.
- 2. Go to Devices.

A list of enrolled devices will be displayed on the device grid with different statuses.

3. Search for the device and click Use.

The following screen will appear.

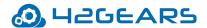

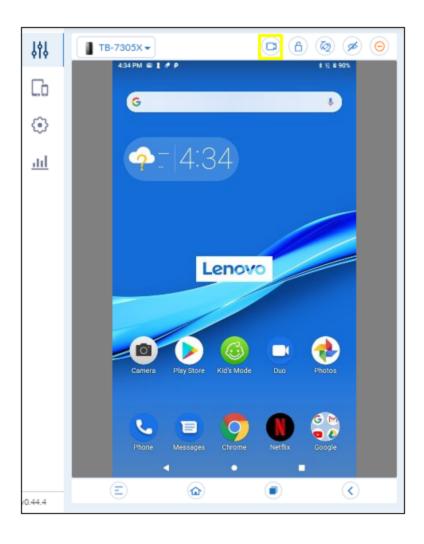

4. Click .

A screen recording session gets initiated.

5. Click the **Stop** button whenever you want to stop the screen recording session.

A recording session file will download in WEBM format.

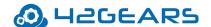

**Note:** If a device is inactive for more than 30 minutes during the screen recording session, then the session will be stopped automatically.

#### **Remotely Launch Shortcut Applications**

To remotely launch applications on a device,

- 1. Log into the AstroFarm console.
- 2. Go to Devices.

A list of enrolled devices will be displayed on the device grid with different statuses.

- 3. Select the required device with the status **Use**.
- 4. Navigate to the **Dashboard** > **Shortcuts**.

The following applications can be launched remotely on the device from the AstroFarm console:

- Settings
- App Store
- Wi-Fi
- Manage Apps
- Developer

### **Install an Application on a Device**

To install an application on a device remotely using AstroFarm,

1. Log into the AstroFarm console.

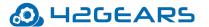

2. Go to Devices.

A list of enrolled devices will be displayed on the device grid with different statuses.

- 3. Select the required device with the status **Use**.
- 4. Navigate to the **Dashboard** > **App Upload**.
- 5. Browse and select a .apk file.

The application will be installed and launched on the device.

#### **Remotely Debug a Device**

To remotely debug a device from your IDE,

- 1. Log into the AstroFarm console.
- 2. Go to Devices.
- 3. A list of enrolled devices will be displayed on the device grid with different statuses.
- 4. Select the required device with the status **Use**.
- 5. Navigate to the **Dashboard** > **Remote Debug**.

Copy the command displayed under Remote Debug and run it on your Command prompt to connect the AstroFarm-enrolled device with your machine. You will get access to the device and can start controlling it using ADB commands.

#### Remove Device(s) from the AstroFarm Console

To remove a device from the AstroFarm console,

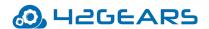

- 1. Log into the AstroFarm console.
- 2. Go to Settings > Devices.
- 3. You can see a list of all devices enrolled in the AstroFarm console.

Search for the device and click **Remove** for the device that you want to delete.

- 4. If you want to remove devices in bulk from the AstroFarm console, then continue with the below steps.
  - Search for the device by name.

A list of devices will be displayed based on the search criteria.

Click Remove > Confirm Remove.

This will remove all the listed devices.

**Note:** If you want to enroll the removed device again, you need to go through the complete device enrollment process.

#### **Remotely Monitor CPU and Memory Usage**

Users can monitor the utilization of the device's CPU and memory in the **Performance** section.

Based on the device usage, a detailed graph of CPU and memory performance will be displayed.

To view the usage graph, follow these steps:

- 1. Log into the **AstroFarm console**.
- 2. Go to **Devices**.

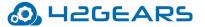

A list of enrolled devices will be displayed on the device grid with different statuses.

- 3. Select the required device with the status **Use**.
- 4. Go to the **Performance** tab on the remote screen.
  - In this section, users can view the individual graphs for CPU and memory performance.
  - Use **Zoom In** and **Zoom Out** options to view the graph effectively.
  - Users can view the history of the usage graph for that device session under the **Reports** section.

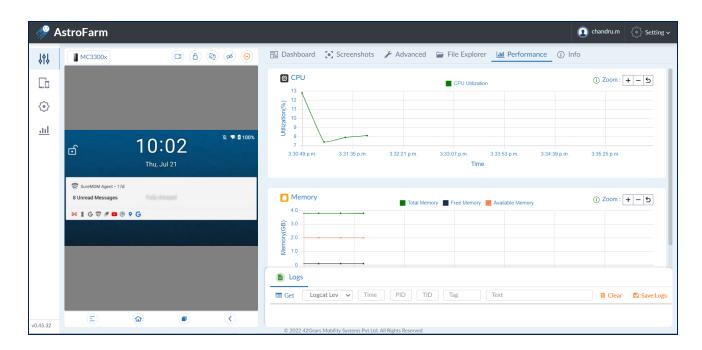

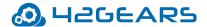

## **Manage iOS Devices on the AstroFarm**

This section contains topics about managing iOS devices remotely on the AstroFarm console. It covers topics such as launching shortcut applications, installing an application, remove devices from the AstroFarm and more.

#### **Remote Actions on iOS Devices**

Following actions can be performed remotely on an iOS device from the AstroFarm console:

| Settings     | Description                                                                                                    |
|--------------|----------------------------------------------------------------------------------------------------|
| Touch Events | In order to work touch events on the iOS devices, on the AstroFarm console, go to <b>Settings</b> > <b>iOS Agen</b> t and follow the steps of the tool you use for the resigning process. This is mandatory for enrolling iOS devices in AstroFarm. |
| (a)          | Free up the device you are using.                                                                                                    |
| •            | Show or hide the device screen.                                                                                                    |
| Dashboard    |                                                                                                    |
| Settings     | Launch and configure device's settings.                                                                                                    |

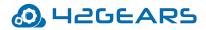

| gned apps (ipa files) remotely on a device. To ore, click here.  on allows users to enter the text and apply it evice. |
|----------------------------------------------------------------------------------------------------|
| on allows users to enter the text and apply it evice.                                                                  |
| on allows users to enter the text and apply it evice.                                                                  |
| evice.                                                                                                    |
|                                                                                                    |
| option to remotely debug the device from                                                                               |
|                                                                                                    |
| (Integrated Development Environment). To                                                                               |
| ore, click here.                                                                                                    |
| option to enable the automation using                                                                                  |
| To know more, click here.                                                                                              |
| option to capture the screenshot of a device.                                                                          |
| d settings have the following options:                                                                                 |
| emotely turn on the screen of the device                                                                               |
| aunch the camera                                                                                                    |
| ontrol the volume of the device                                                                                        |
| anage media controls                                                                                                   |
|                                                                                                    |

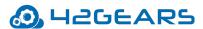

| Info | Info tab provides device details such as the battery, hardware, platform, network, display, and SIM.                    |
|------|----------------------------------------------------------------------------------------------------|
| Logs | Use this option to view logcat messages of the device.  Click <b>Get</b> to list all the logcat messages of the device. |

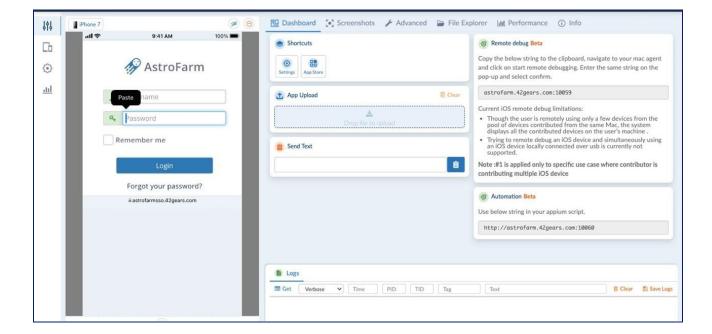

### **Remotely Launch Shortcut Applications**

To remotely launch applications on a device,

- 1. Log into the **AstroFarm** console.
- 2. Go to Devices.

A list of enrolled devices will be displayed on the device grid with different statuses.

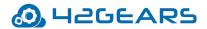

- 3. Select the required device with the status **Use**.
- 4. Navigate to the **Dashboard > Shortcuts**.

The following applications can be launched remotely on the device from the AstroFarm console:

- Settings
- App Store

#### **Remotely Debug a Device**

To remotely debug a iOS device follow these steps:

- 1. Log into the **AstroFarm** console.
- 2. Go to Devices.

A list of enrolled devices will be displayed on the device grid with different statuses.

- 3. Select the required iOS device with the status **Use**.
- 4. Navigate to the **Dashboard > Remote Debug.**

Copy the command displayed under **Remote Debug URL**.

- 5. Launch **AstroFarm mac Agent** on your mac device.
- 6. On the **AstroFarm mac Agent**, click on **Start Remote Debugging**.
- 7. Paste the **Remote Debug URL** and click on **Confirm**.

Admins can now perform the remote operations on the device using **Xcode**.

Remove Device(s) from the AstroFarm Console

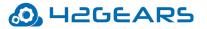

To remove device(s) from the console,

- 1. Log into the **AstroFarm** console.
- 2. Go to **Settings > Devices.**

You can see a list of all devices enrolled in the **AstroFarm** console.

- 3. Search for the device and click **Remove** for the device that you want to delete.
- 4. If you want to remove devices in bulk from the **AstroFarm** console then continue with the below steps.
  - Search for the device by name.
  - A list of devices will be displayed based on the search criteria.
  - Click on **Remove > Confirm Remove.**

This will remove all the listed devices.

**Note:** If you want to enroll the removed device again, you need to go through the complete device enrollment process.

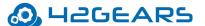

## **Weekly Device Usage Updates By Email**

The admin will automatically receive the weekly device usage details to their registered email account.

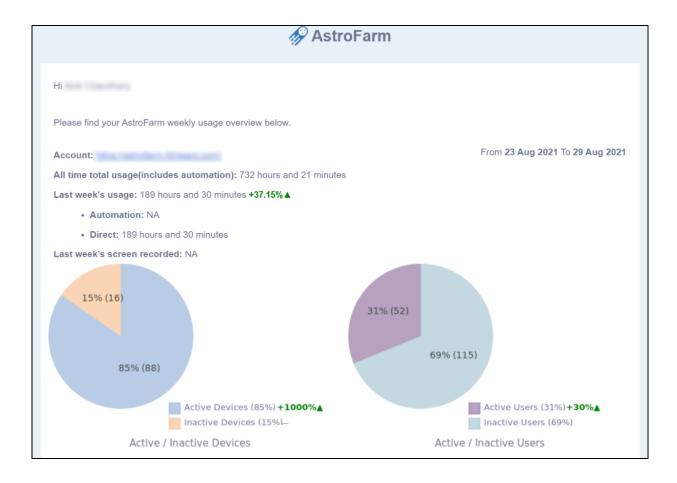

The email will have the following details:

- Account Displays your domain name.
- All time total usage (includes automation) Displays total device usage time for an account. This includes the time involved in automation.

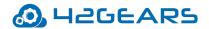

- Last week's usage Displays total device usage time for the specified week. This includes the time involved in automation.
- Last week's screen recorded Displays the total time involved in screen recording by all users for the specified week.
- Pie Charts The pie charts depict the total number of Active/Inactive Users/Devices on the console for the specified week.
- Newly Added Devices Displays a list of devices added to the AstroFarm console for the specified week.
- Last Week's top devices Displays a list of the top five devices that have the highest usage for the specified week.
- Last week's top users Displays a list of the top five users of the devices for the specified week.
- Last week's top contributors Displays a list of the top five contributors of the devices for the specified week.

**Note:** 1. Admin can unsubscribe from getting a weekly usage email by clicking the unsubscribe link given in the email.

2. The increase or decrease in the values (in percentage) for **Last week's usage, Active Users, Active Devices, etc.,** will be displayed in green or red color.

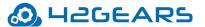

### **Integrate AstroFarm with Appium**

The devices enrolled to AstroFarm can be used for automation with Appium (automation tool used to run scripts and native applications on test devices) in following ways:

- Using Manual Method
- Using APIs

#### **Manual Method**

This section helps admin to enable Appium manually on their devices using AstroFarm console.

Use Appium to Enable Automation in AstroFarm for Android Devices

Use Appium to Enable Automation in AstroFarm for iOS Devices

#### **Use Appium to Enable Automation in AstroFarm for Android Devices**

To enable automation in **AstroFarm** using **Appium**,

- 1. Log into the **AstroFarm** console.
- 2. Search for the device that you want to use for automation and click **Use**.
- 3. Navigate to the **Dashboard** and copy the command from **Remote debug**.

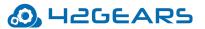

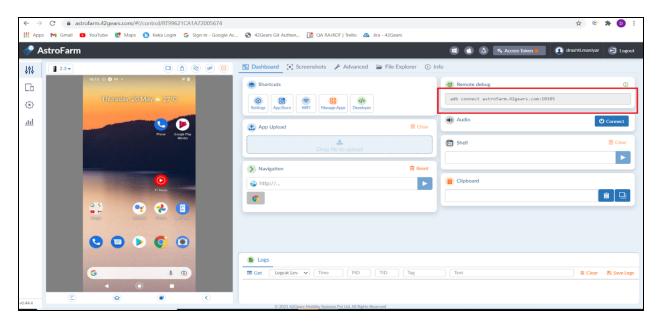

4. On the Command prompt, go to the adb path and paste the command copied in the previous step.

**Note:** ADB version should be the latest.

5. Check if the device is connected through adb by typing the following command in the Command prompt:

adb devices

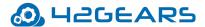

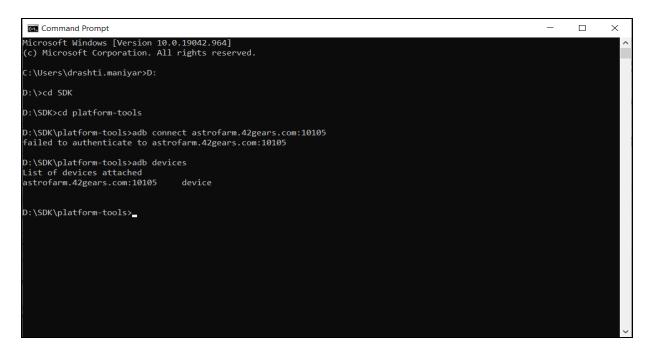

6. Start the Appium server using the below command (if Appium is installed through node and npm).

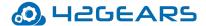

```
Microsoft Windows [Version 10.0.19042.964]
(c) Microsoft Corporation. All rights reserved.

C:\Users\drashti.maniyar\cd C:\Users\drashti.maniyar\AppData\Roaming\npm

C:\Users\drashti.maniyar\AppData\Roaming\npm>appium -a127.0.0.1 -p4723
[Appium] Welcome to Appium v1.21.0
[Appium] Non-default server args:
[Appium] address: 127.0.0.1
[Appium] Appium REST http interface listener started on 127.0.0.1:4723
```

(Or)

You can use the Appium desktop server to start the Appium server.

- 7. Trigger the scripts that need to be executed.
- 8. Below capabilities are required for appium configuration:

```
DesiredCapabilities caps = new DesiredCapabilities();
caps.setCapability("deviceName", "DeviceName from adb device list");
caps.setCapability("platformName", "Android");
caps.setCapability("appPackage", appPackage);
caps.setCapability("appActivity", activity);
```

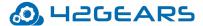

```
caps.setCapability("adbExecTimeout",100000);

caps.setCapability("uiautomator2ServerInstallTimeout",20000);

caps.setCapability(MobileCapabilityType.NEW_COMMAND_TIMEOUT,20000);

caps.setCapability("testdroid_testTimeout", 20000);

caps.setCapability("noReset", "true");

caps.setCapability("fullReset", "false");

driverAppium = new AndroidDriver<WebElement>(new

URL("http://127.0.0.1:4723/wd/hub"),caps);
```

9. Use the following command to quit an Appium session.

```
driverAppium.quit();
```

Quit method should be added in afterTest() or afterClas() methods.

#### **Use Appium to Enable Automation in AstroFarm for iOS Devices**

#### **Prerequisite**

• Appium should be installed and configured in the mac system

To enable automation in AstroFarm using Appium, follow these steps:

- 1. Log into the **AstroFarm console**.
- 2. Search for the **iOS** device that you want to use for automation and click **Use**.
- 3. Navigate to the **Dashboard** and copy the command from **Remote Debug**.

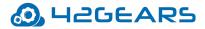

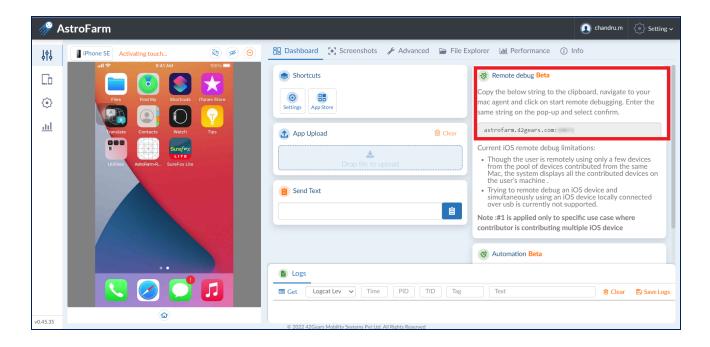

- 4. In the **Astrofarm** contributor agent, click **Start Remote Debugging** and configure the same with the **Remote Debug** command.
- 5. Once done, click **Apply & Start**.

# Below is sample code for execution automation code on Astrofarm iOS device with Appium:

```
import java.net.URL;
import org.openqa.selenium.By;
import org.openqa.selenium.remote.CapabilityType;
import org.openqa.selenium.remote.DesiredCapabilities;
import com.google.common.collect.ImmutableMap;
import io.appium.java_client.ios.IOSDriver;
```

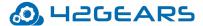

```
import io.appium.java client.remote.MobileCapabilityType;
public class AstroDeviceExecution {
public static String deviceUDID="xxxxxxx";
public static String xcodeOrgId="xxxxxxx";
public static String platformVersion="xxxxxxx";
public static String deviceName="xxxxxxxx";
public static void main(String[] args) throws MalformedURLException,
InterruptedException {
DesiredCapabilities capabilities = new DesiredCapabilities();
        capabilities.setCapability("platformName", "ios");
        capabilities.setCapability("platformVersion", platformVersion);
        capabilities.setCapability("deviceName", deviceName);
        capabilities.setCapability("udid", deviceUDID);
        capabilities.setCapability("automationName", "xcuitest");
        capabilities.setCapability("xcodeOrgId", xcodeOrgId);
        capabilities.setCapability("xcodeSigningId", "Apple
Development");
        capabilities.setCapability("usePrebuiltWDA", true);
capabilities.setCapability("updatedWDABundleId", "com.gears42.WebDriverA
gent");
        capabilities.setCapability("webDriverAgentUrl", "Automation
command");
  Note: Follow step.6 to obtain the Automation Command.
        capabilities.setCapability("noReset", true);
```

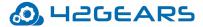

1

**Note:** User-defined variables are highlighted in **bold.** 

6. Navigate to the **Dashboard > Automation** to get the **Automation Command.** 

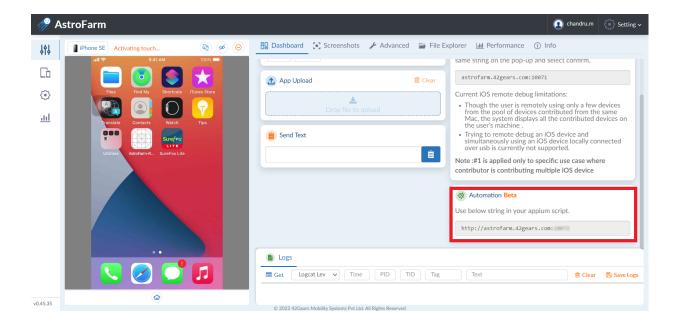

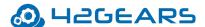

# **Generate Reports**

The **Reports** section in AstroFarm helps to generate two different types of reports.

**General** - In this section, the report is generated based on the device usage of a specific user.

The report will have details such as device details, duration of the device used by the user,

Contributor details and, more.

**Device Usage Logs** - In this section, the report is generated based on the total device usage of all users enrolled in the AstroFarm. This option is available for the users having admin privileges. The report will have the details such as device details, duration of the device used by the user, contributor details, and more.

## **Actions in Reports**

The following actions can be performed in the **Reports** section:

| Settings     | Description                                                                                                    |
|--------------|----------------------------------------------------------------------------------------------------|
| Search       | Narrow down the search based on the users/contributors in the list.                                                                   |
| Show Filters | Use this option to narrow down the search based on Contributors, Devices, Users, and Duration of the device used to generate reports. |
| Customize    | Show or hide required columns in the list.                                                                                            |
| Export       | Export the filtered records of device usage details in CSV format.                                                                    |

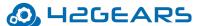

# **User Management**

In this section, you will learn more about how to add and manage users and contributors.

Two types of users can access the AstroFarm console.

- Users Users having admin privileges can add and manage users. Users without admin privileges can only access the devices on the AstroFarm web console.
- **Contributors** Contributors are users who can enroll devices to the AstroFarm console through the host machine but may not necessarily need to access the devices. Users having admin privileges can add and manage Contributors.

#### Add a User to AstroFarm

To add a user to your AstroFarm account,

- 1. Log into the **AstroFarm** portal and tap the **Settings** icon.
- 2. Select the **Users** tab.
- 3. Click + icon to add users.
- 4. Enter Name, Email ID, and select Add as Contributor to make the user a contributor.
- 5. Click **Save**.

The user will get an email invitation to access the portal with the option to set a password.

Once a user is added to the console, contributors can see the user details (like username) by dragging down the device notification panel and without logging into the AstroFarm console.

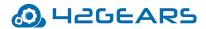

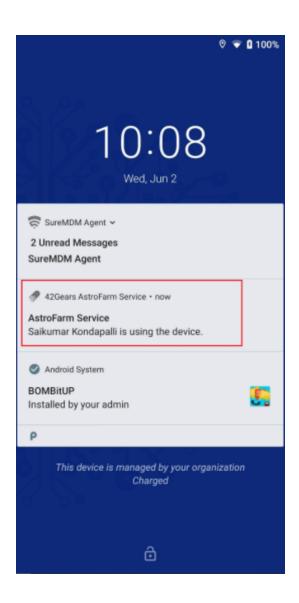

### Remove a User from AstroFarm

To remove a user from your AstroFarm account,

- 1. Log into the **AstroFarm** portal, and tap the **Settings** icon.
- 2. Select the **Users** tab.
- 3. Select the user to be deleted and click the **Remove** icon.

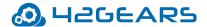

## **Grant Admin Privileges to an AstroFarm User**

To grant admin privileges to a user on your AstroFarm account,

- 1. Log into the **AstroFarm** portal, and tap on the **Settings** icon.
- 2. Select the **Users** tab.
- 3. Select the user and click **Give Admin Privileges** icon to grant the user admin privileges. Click **OK** on the warning screen to confirm.

## **Remove Admin Privileges from an AstroFarm User**

To remove admin privileges from a selected user of your AstroFarm account,

- 1. Log into the **AstroFarm** portal, and tap on the **Settings** icon.
- 2. Select the **Users** tab.
- 3. Click **Remove Admin Privileges** icon to remove admin privileges for a user.

#### Add a Contributor to AstroFarm

To add a contributor to your AstroFarm account,

- 1. Log into the **AstroFarm** portal, and tap on the **Settings** icon.
- 2. Select the **Contributors** tab.
- 3. Click + icon to add contributors.
- 4. Enter the **Name** and **Email** (optional) of the contributor.
- 5. Click + **Add Contributor**.

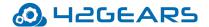

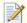

**Note:** You can create multiple contributors for a single user using the same email address.

## Remove a Contributor from AstroFarm

To remove contributors from your AstroFarm account,

- 1. Log into the **AstroFarm** portal, and tap on the **Settings** icon.
- 2. Select the **Contributors** tab.
- 3. Click **Remove** for the contributor you want to remove.

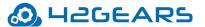

## **License Management**

In this section, administrators can view the license details of the AstroFarm account, such as account expiration date, the total number of licenses, and the number of consumed licenses for both device and user. To get these details, log into the AstroFarm console > Settings > Accounts, and you will find the details as given in the screenshot below.

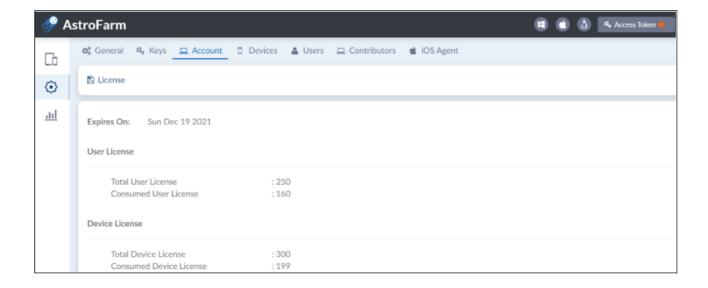

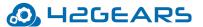

# **Release Notes Updates**

You will be able to see the latest release notes of AstroFarm on the console once you login for the first time after the new release.

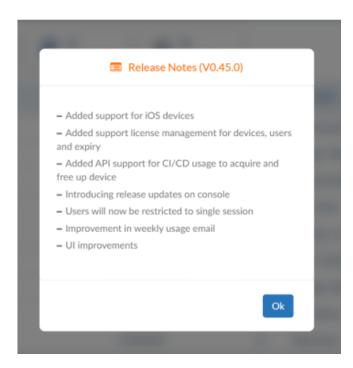